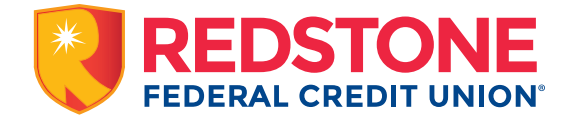

# Forgot Your Online Banking Password or Username?

On Desktop: Select 'Reset Password' under the login box at redfcu.org On Mobile App: Select 'Reset Password' below the login information

## Forgotten Password

- Enter the phone number on file with us and your username
- You'll be sent a temporary password
- Once you log in using the temporary password, you'll be required to change it

### Forgotten Username

- Select 'Reset Password'
- Click 'I forgot my username'
- Enter the email address on file with us to receive your username via email (IMPORTANT: usernames that consist of only the member number will NOT be sent by email. Please contact us for assistance.)

## Online Banking Password Security

Regularly changing your passwords can help safeguard your online accounts and protect you from cybercrime. Create strong passwords, don't use the same password at multiple sites, and don't write them down.

### On Desktop:

- Sign into your Redstone online banking account
- Select "My Profile" in the upper right corner
- Change your password

### On Mobile App:

- Sign into the mobile banking app
- Select "More" in the lower right corner
- Select Settings  $\langle \bigcirc \rangle$  in the upper right corner
- Click "My Profile" to change your password